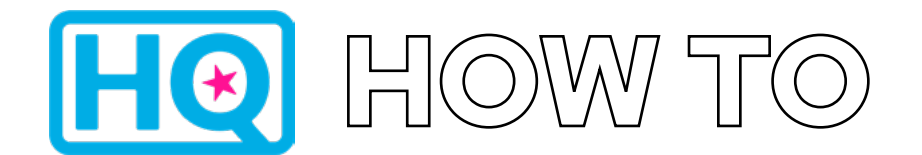

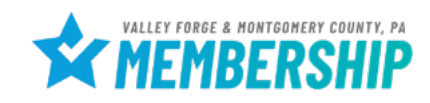

### 1. Log into **HQ** at **valleyforge.org/hq**

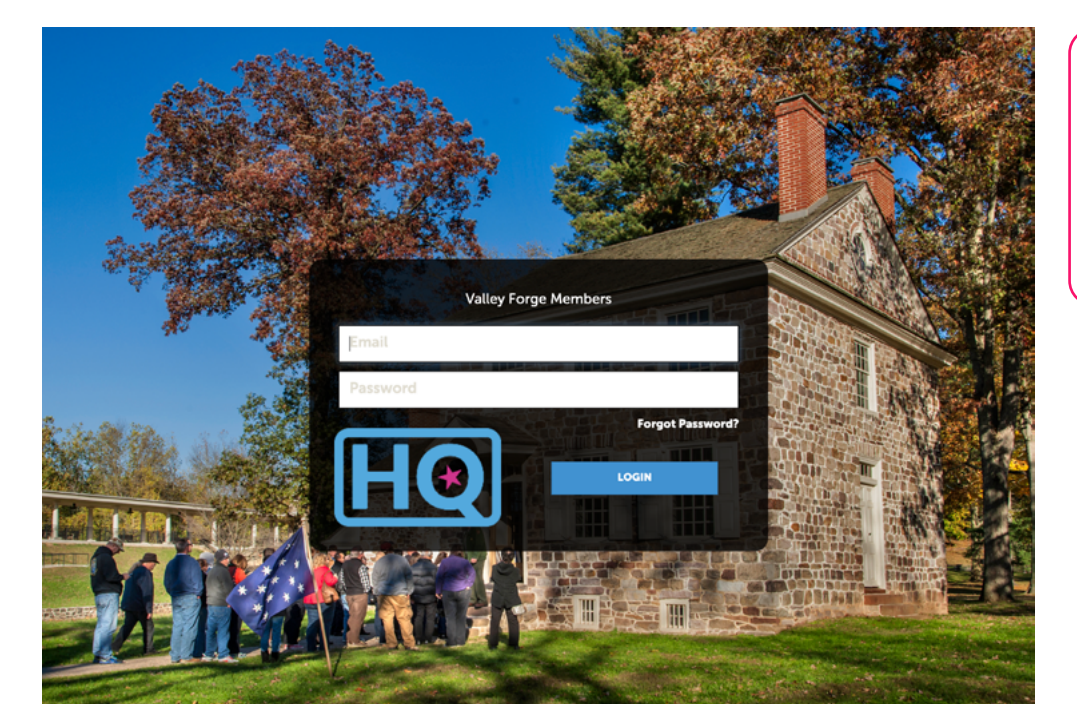

– Bookmark this page for easy access! For assistance with accessing your login information please email cramer@valleyforge.org.

2. Once on the home page, **click Profile** then **Contacts**

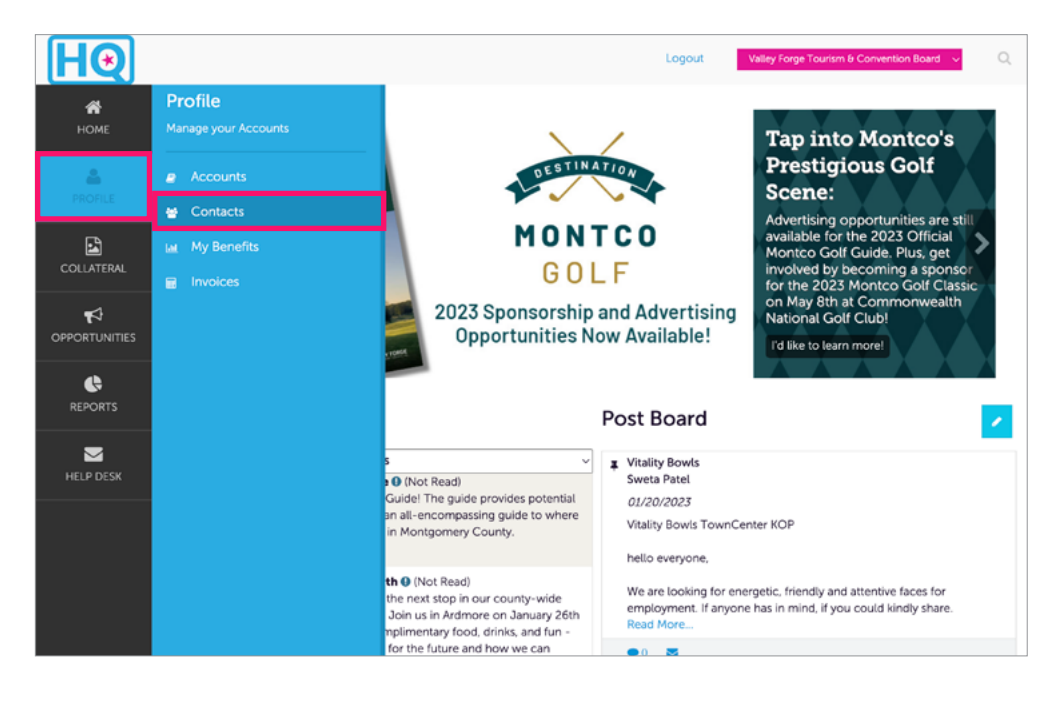

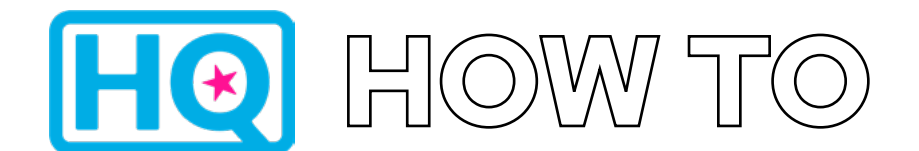

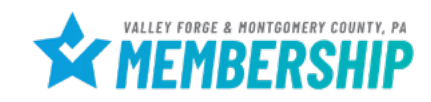

### 3. To add a **New Contact**, click **Add Contact**

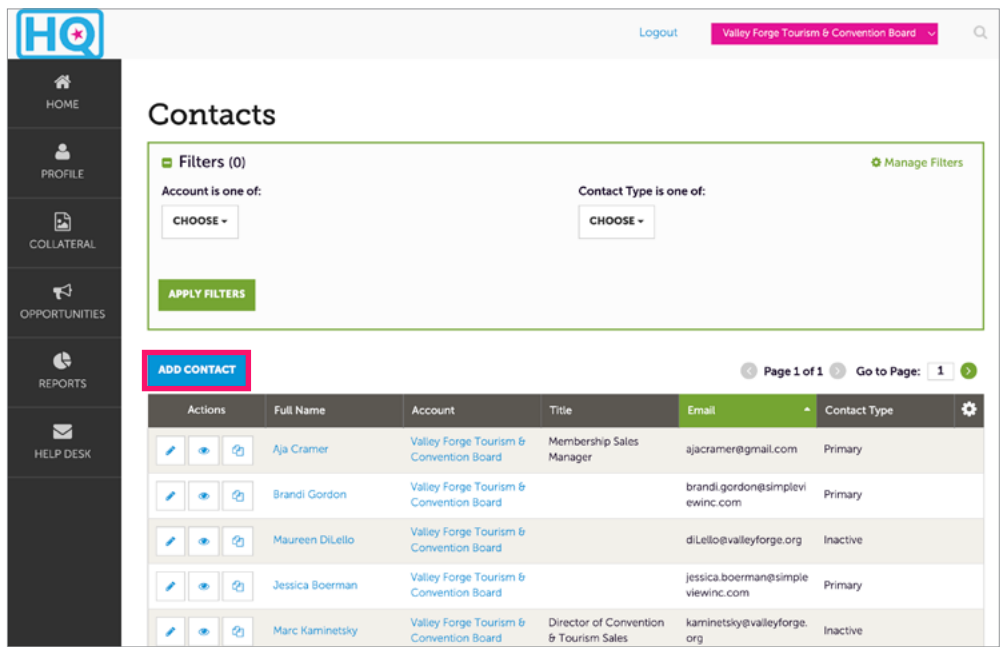

#### 4. Create **New Contact**

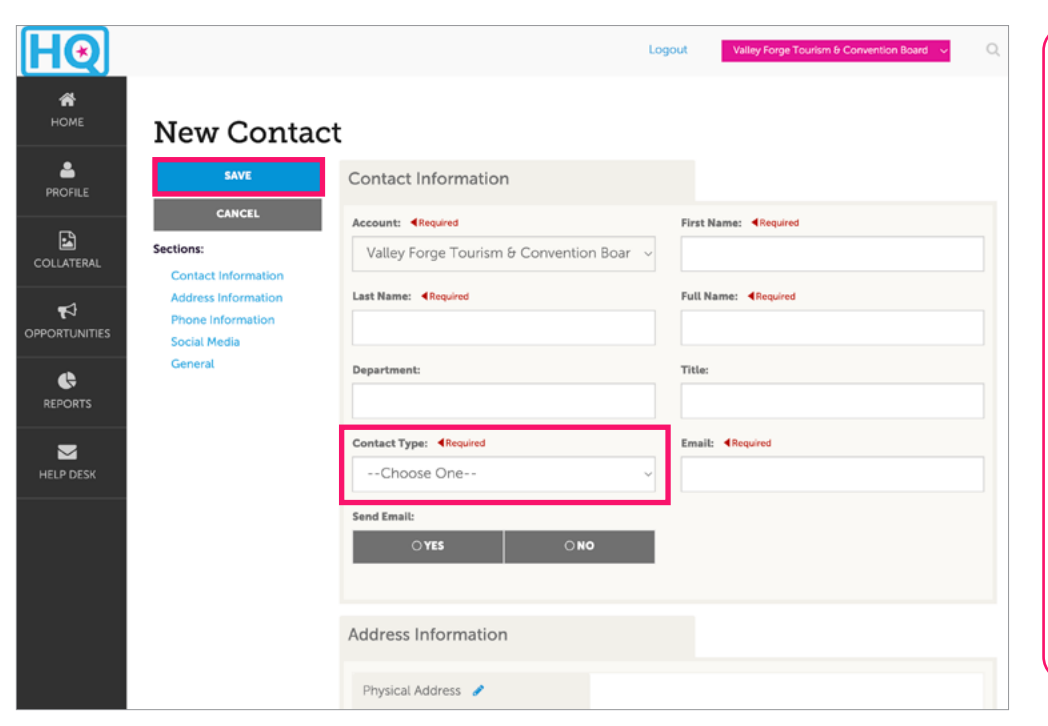

- 1. Be sure to complete all fields, being as detailed as possible.
- 2. When choosing a **contact type**, the **primary** contact would be the VFTCB's main point of contact with your organization. **Secondary** would be assigned to all other contacts, unless there is a separate individual who would handle billing.
- 3. **Inactive** status is used when an individual is no longer with your organization.
- 4. Hit **Yes** under **Send Email**  to receive our email communications and event invitations.
- 5. Hit **Save** to finish.

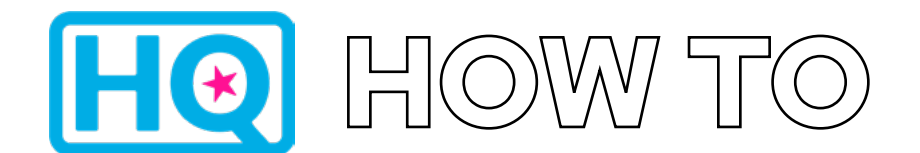

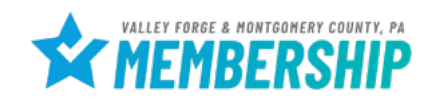

### 5. To **Update a Contact**, return to the **Contacts** page

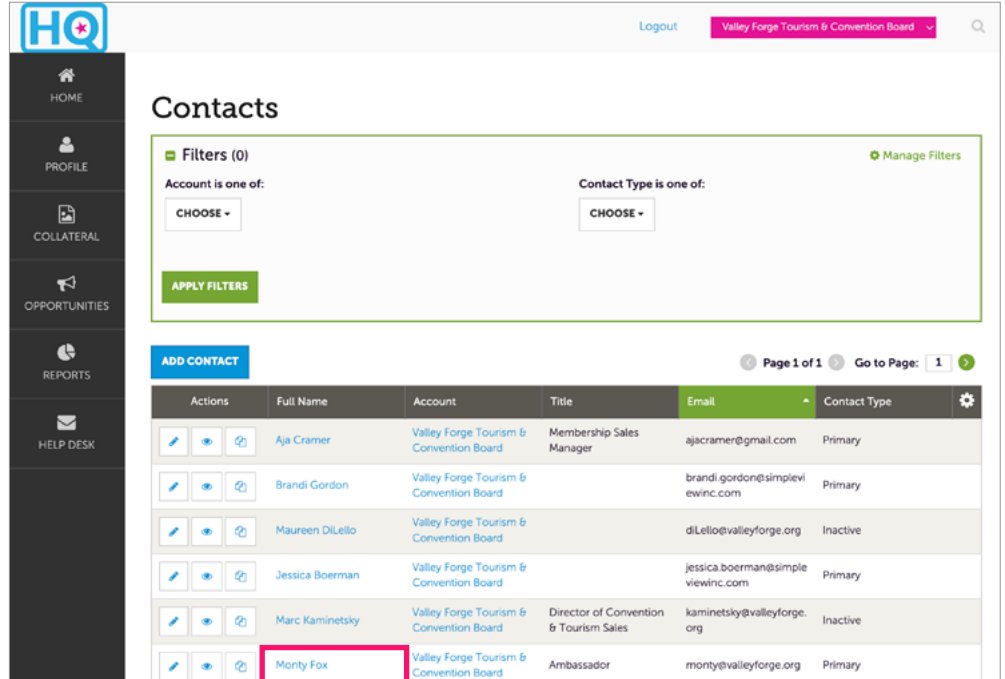

Select the name of the Contact that you would like to update.

#### 6. Select **Edit** to make any updates

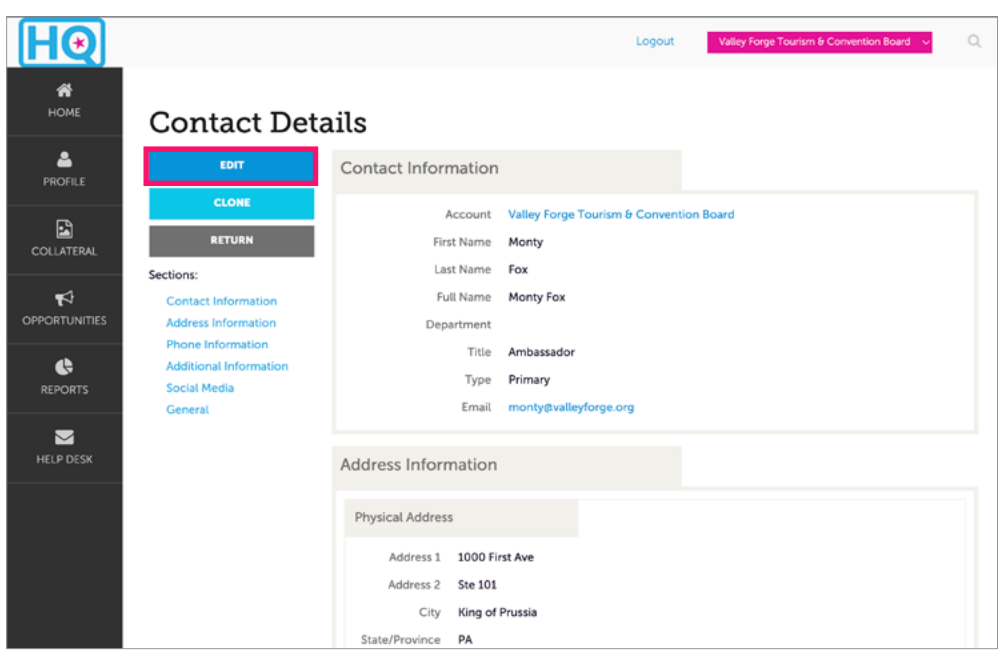

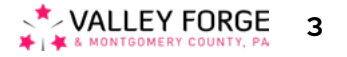

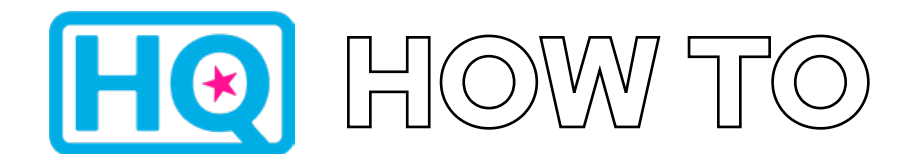

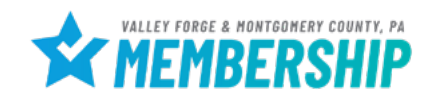

## 7. Complete any updates to the contact

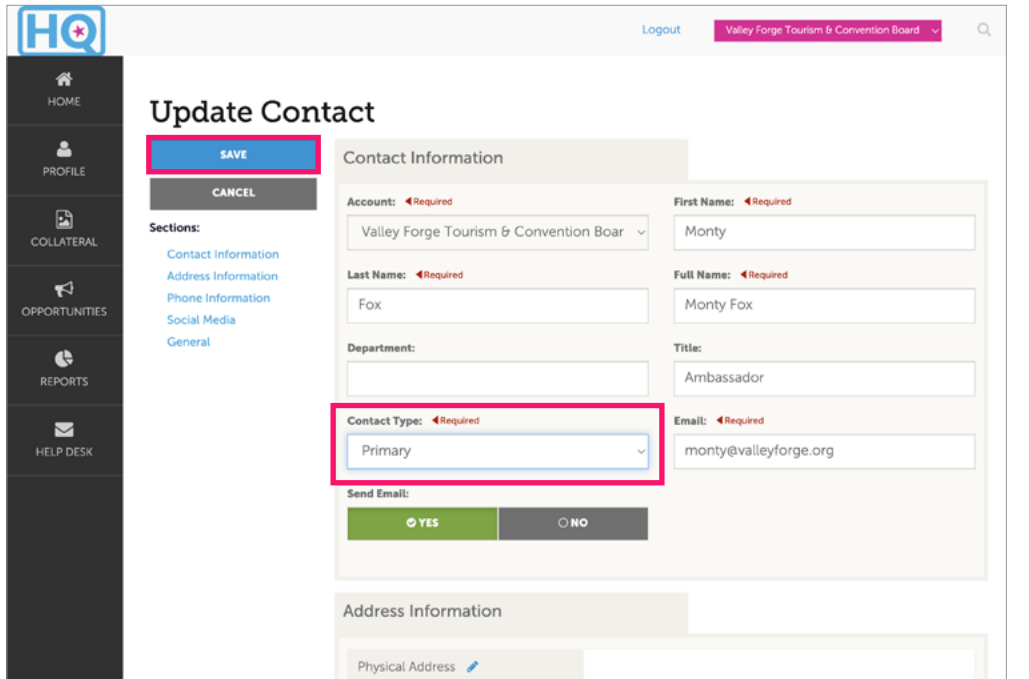

If the contact is no longer with your organization, please mark them as **Inactive** under **Contact Type**. Hit **Save** to finish.

**IMPORTANT NOTE:** Please **DO NOT** save over an old contact. If a new employee is filling the role of someone who has left, create a new contact and put the old contact as inactive. This is helpful for continuity of communication between the VFTCB and the new contact.

For help, contact:

**Aja Cramer** Membership Sales Manager cramer@valleyforge.org

**Tyler Gebhard** Events and Services Coordinator gebhard@valleyforge.org

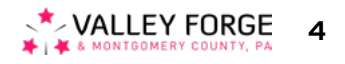